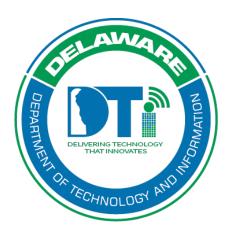

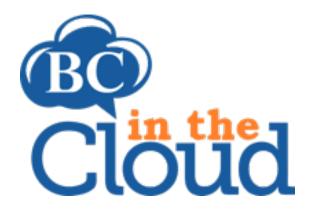

# **Customer/Partner/Vendors**

## **Revision History**

| Date     | Revision                 | Change by         | Revision # |
|----------|--------------------------|-------------------|------------|
| 8/4/17   | Document Creation        | Claudette Martin- | V1         |
|          |                          | Wus               |            |
| 3/21/18  | Enhancements to remove   | Sandra Alexander  | V2         |
|          | customer/partners and    |                   |            |
|          | vendors and edit records |                   |            |
| 10/15/19 | Update BCDR Team email   | Lori Gorman       | V3         |
|          | address                  |                   |            |
| 04/11/22 | Update BCIC access       | Lori Gorman       | V4         |
|          | instructions             |                   |            |

## **TABLE OF CONTENTS**

# Contents

| Accessing the Customer/Partner/Vendors Tab           | 4  |
|------------------------------------------------------|----|
| Assign Customer/Partner                              | 6  |
| Assign Customer/Partner Rep                          | 8  |
| Add a new Customer/Partner Rep not currently in BCIC | 10 |
| Customer/Partner Is State Entity                     | 11 |
| Assign Business Entity Steps                         | 12 |
| Assign State Employee Steps                          | 13 |
| Removing a Customer/Partner from your Plan           | 14 |
| Assign Vendors                                       | 16 |
| Add Vendor Rep                                       | 18 |
| Remove a vendor from your plan                       | 20 |
| Edit a Vendors information                           | 22 |

# Accessing the Customer/Partner/Vendors Tab

#### Step 1. Log into the tool.

This application has been added to Delaware's SSO platform. Log into <a href="https://ID.Delaware.gov">https://ID.Delaware.gov</a> using your normal network credentials. Select the BCIC tile pictured below.

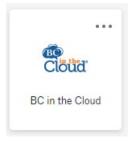

Step 2. Locate the Plan to be updated.

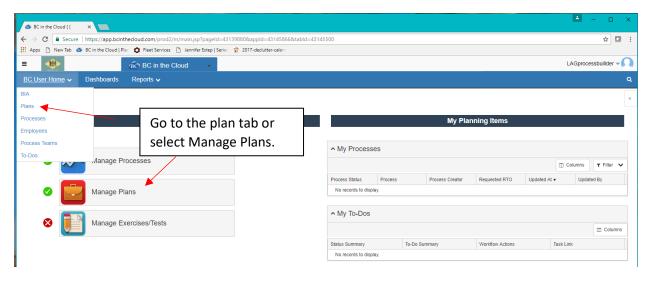

#### Step 3. Select the Plan you wish to update by clicking on the plan name.

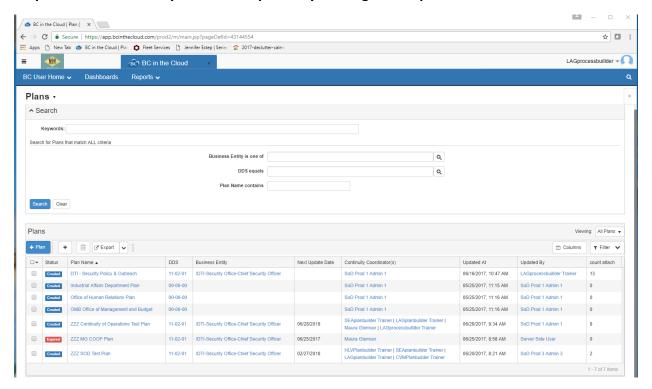

#### Step 4. Click Customers/Partners/Vendors tab

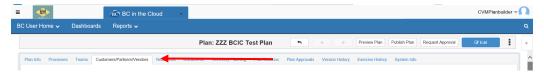

\*Note: Customer/Partners and Vendors are pre-loaded. Any necessary additions/changes should be reported to your assigned BCDR liaison or BCDR Team@delaware.gov.

#### 5. View Customer/Partner Types Assigned to Plan

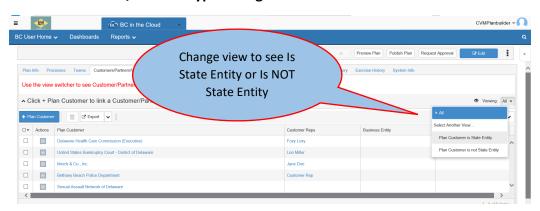

# Assign Customer/Partner

#### Customer/Partner NOT State Entity

#### **Step 1. Click + Plan Customer button**

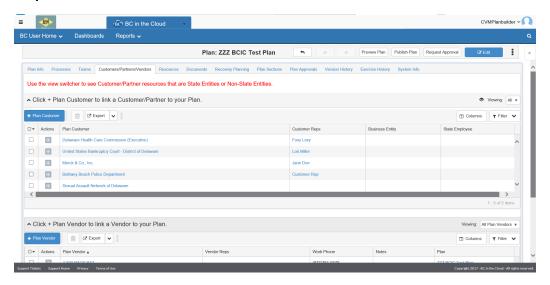

# Step 2. Click the magnifying glass next to Customer/Partner Company field if NOT a State Entity. If Customer/Partner is a State Entity, see section titled "Customer/Partner Is State Entity"

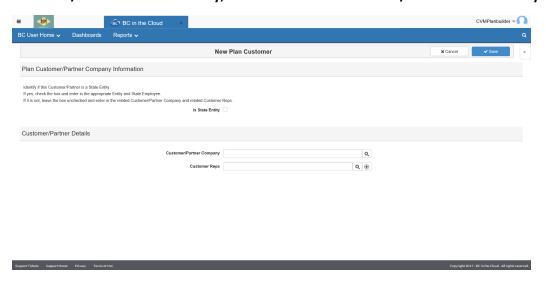

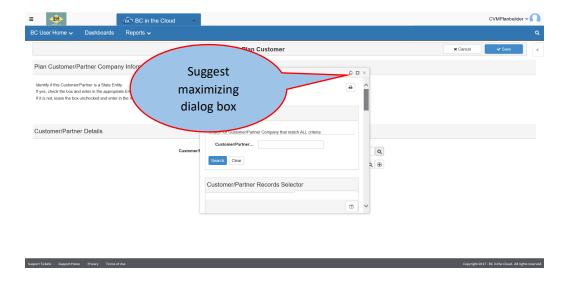

- Enter search criteria, sort, or scroll to find the Organization name
- Click the organization name to assign to plan

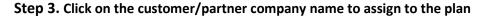

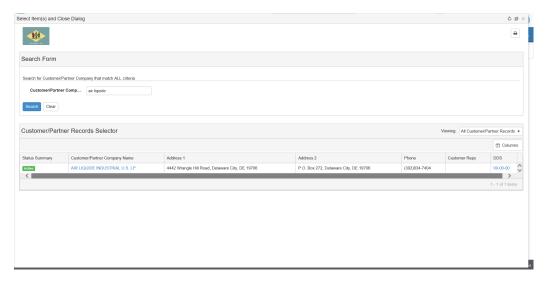

# Assign Customer/Partner Rep

#### Customer/Partner NOT State Entity

Step 1. Click the magnifying glass next to Customer Rep field to see if rep already exists.

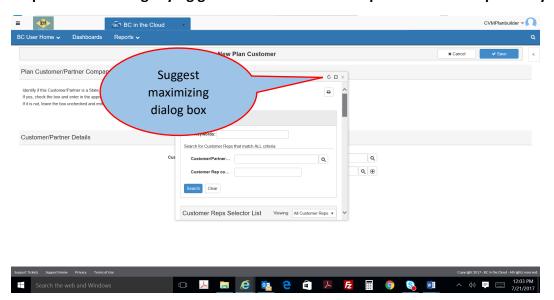

Step 2. Search by organization name or representative name that is part of that organization

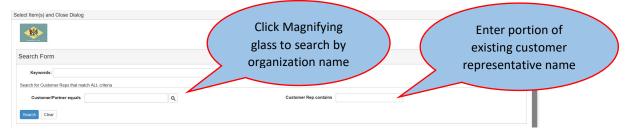

#### **Option: Search by Organization**

- Enter search criteria
- Click the correct name

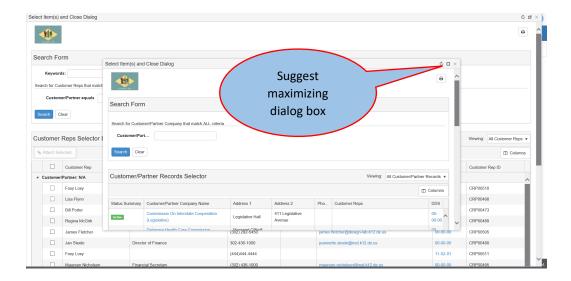

\*Note: If you do not see the expected Customer/Partner Rep, change the Viewing Selector

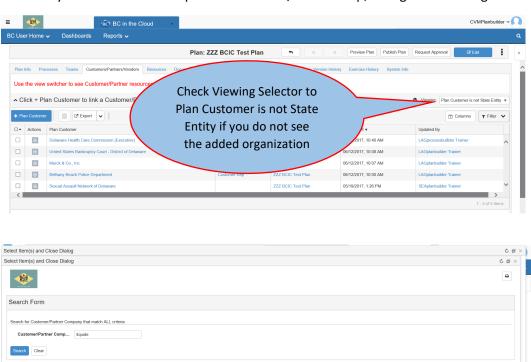

P.O. Box 272, Delaware City, DE 19706

4442 Wrangle Hill Road, Delaware City, DE 19706

Customer/Partner Records Selector

Status Summary Customer/Partner Company Name

ARL LIQUIDE INDUSTRIAL U.S. LP

Customer Reps DDS

(302)834-7404

#### **Option: Search by Customer Rep Name**

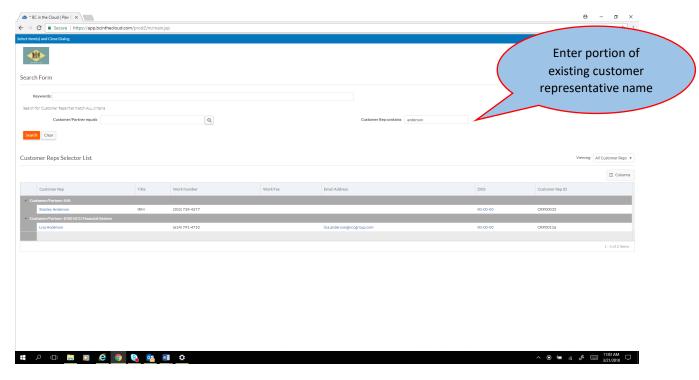

Click the correct name

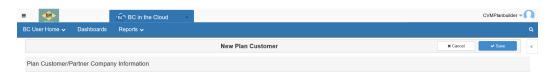

Click Save

# Add a new Customer/Partner Rep not currently in BCIC

### Customer/Partner Representative NOT State Entity

**Step 1.** Click + Button next to Customer Reps field

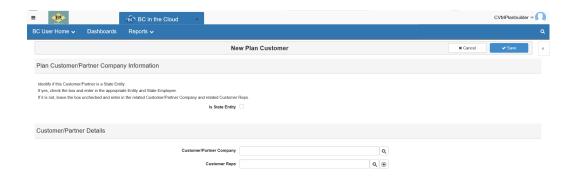

Step 2. Enter the details of for the Customer/Rep

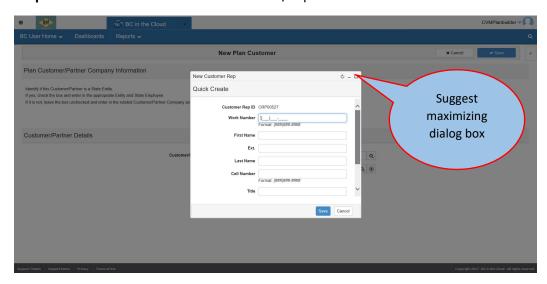

Step 3. Click Save

Customer/Partner Is State Entity

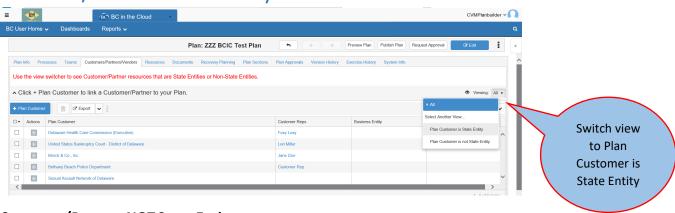

### Customer/Partner NOT State Entity

Step 1. Click + Plan Customer button

If Customer/Partner is a State organization, check box Is State Entity. This will isolate the list to only State organizations.

Update the following:

- Business Entity
- State Employee
- Main Number

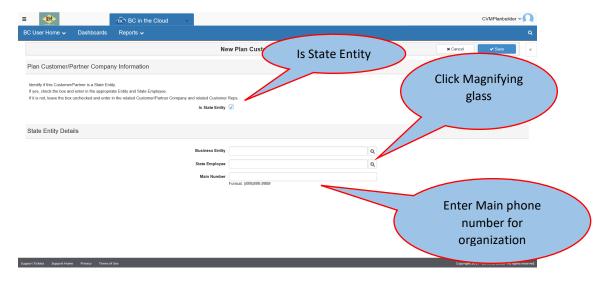

# **Assign Business Entity Steps**

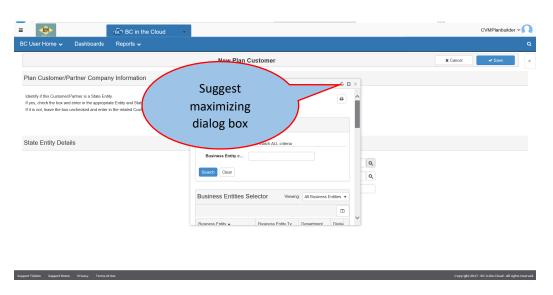

Step 1. Click magnifying glass next to Business Entity

#### Step 2. Enter search criteria

Step 3. Click the correct Business Entity name

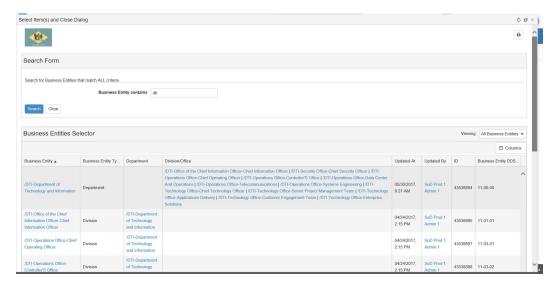

## **Assign State Employee Steps**

Step 1. Type the State Employee's name directly into the State Employee field or click the magnifying glass next to State Employee field

Step 2. Enter a combination of search criteria, sort, or scroll to find the Plan Owner name

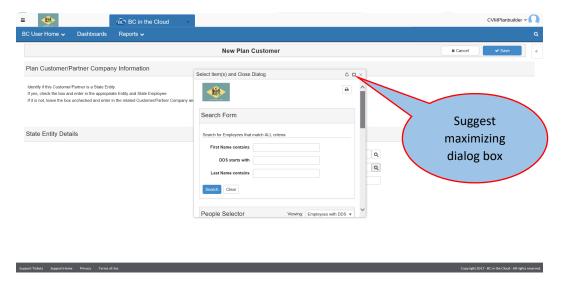

Step 3. Click the checkbox next to the correct name

Step 4. Click the Attach Selected button

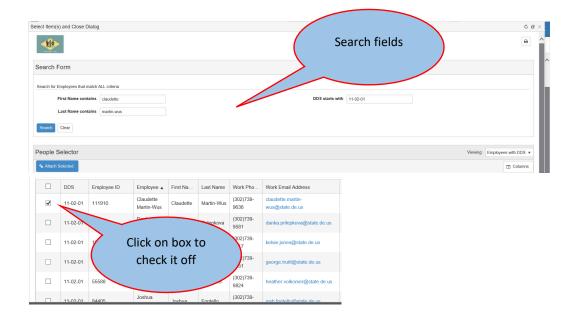

Step 5. Enter Business Entity's Main Phone Number

### Step 6. Click Save

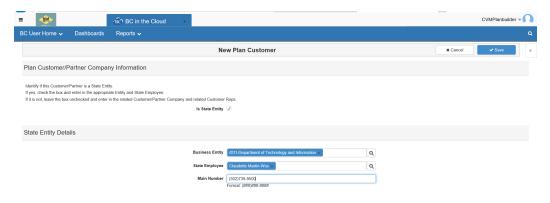

# Removing a Customer/Partner from your Plan

Step 1. Find the Customer/Partner that is or is not a State Entity by changing the view

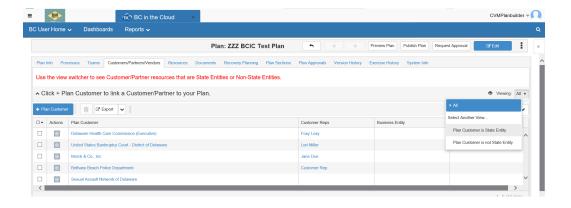

# Step 2. Put a check box next to the record that you want to remove and click the trash can at the top of the view.

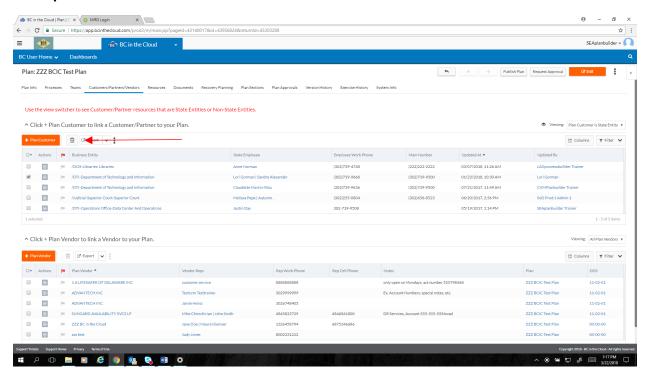

Or remove the Customer/Partner by clicking the action button next to the Customer/Partner and clicking delete.

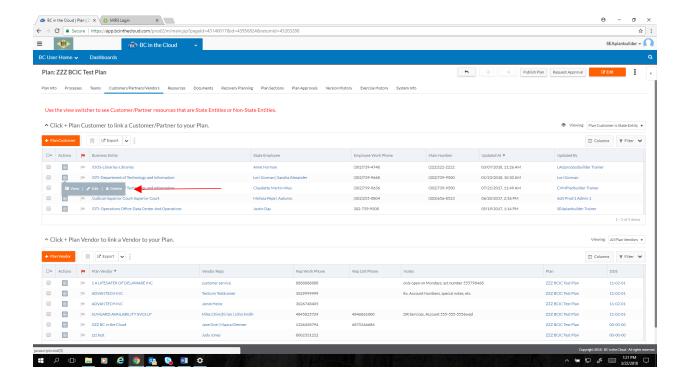

## **Assign Vendors**

Step 1. Click + Plan Vendor button

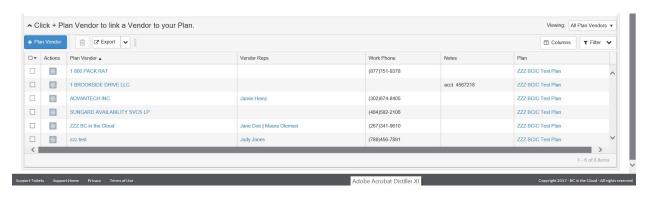

Step 2. Type the vendors name directly into the Vendor field or click the magnifying glass next to Vendor field

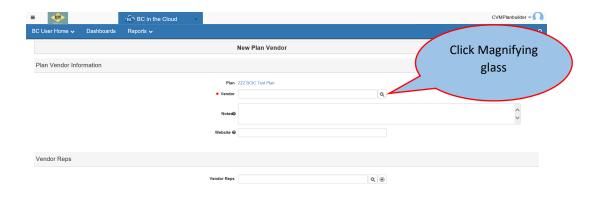

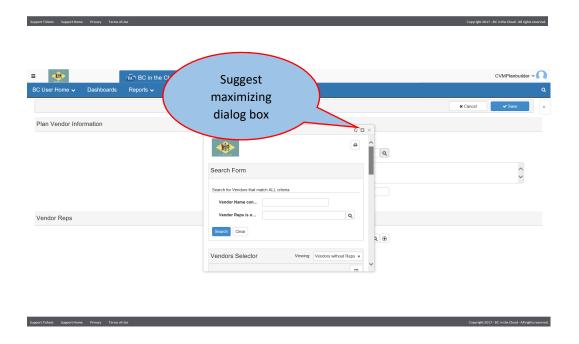

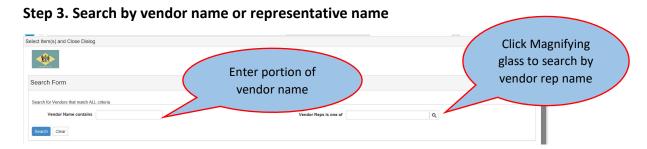

• Enter a portion of vendor name or Vendor Reps is part of

Step 4. Click the vendor name to assign to plan

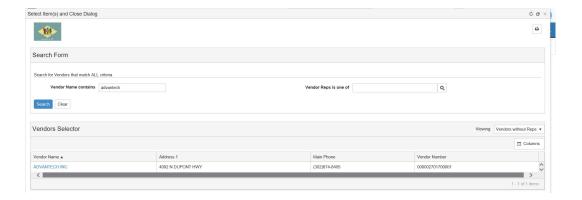

Step 5. Enter any notes as applicable for this vendor

Step 6. Enter the vendor's website, if known.

# Add Vendor Rep

Step 1. Search for the vendor rep by clicking the magnifying glass next to the Vendor Rep field

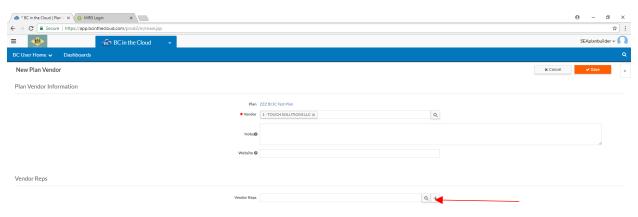

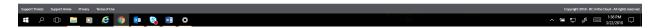

Step 2. Search for the vendor name in the search box. Click the magnifying glass next to Vendor field

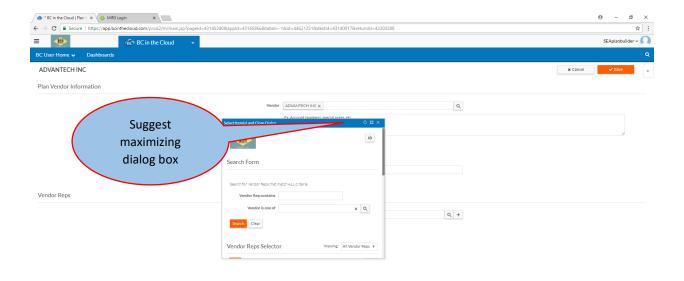

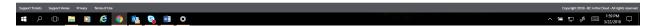

If you do not see the name of the vendor rep that you utilize you will need to close this screen by click the X at the top right.

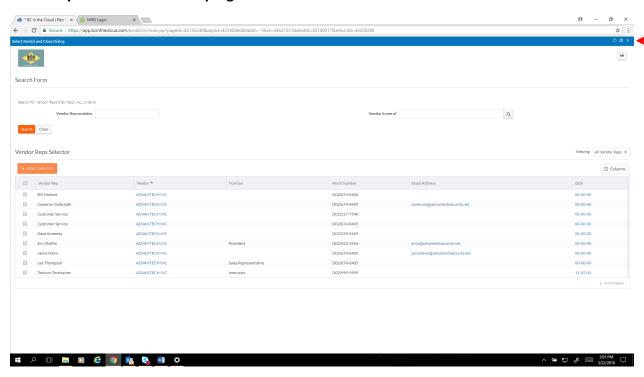

If you see the correct vendor rep name, click in the box next to their name and click the Attach Selected button.

#### Step 3. Click the + sign next to the vendor rep field

Type in the Vendor Name in the Vendor Name field or click on the magnifying glass to search for the Vendor Name

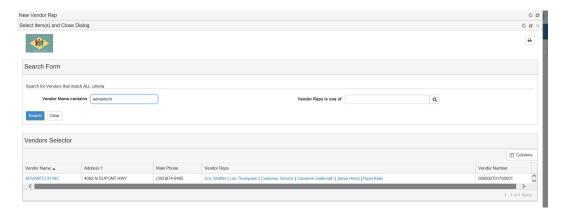

Enter a portion of vendor name and click Search button

Step 4. Click the vendor name to connect to the vendor rep that you are creating

Step 5. Add all information that you have access to but you must add the Reps first name and last name as minimum requirements

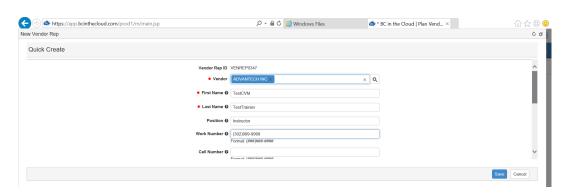

Step 6. Click Save

# Remove a vendor from your plan

- Step 1. Locate the vendor name that you no longer use.
- Step 2. Put a check box next to the record that you want to remove and click the trash can at the top of the view.

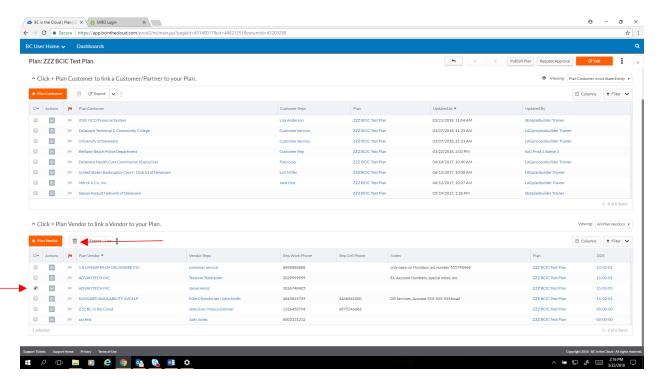

#### Or remove the Vendor by clicking the action button next to the Vendor name and clicking delete.

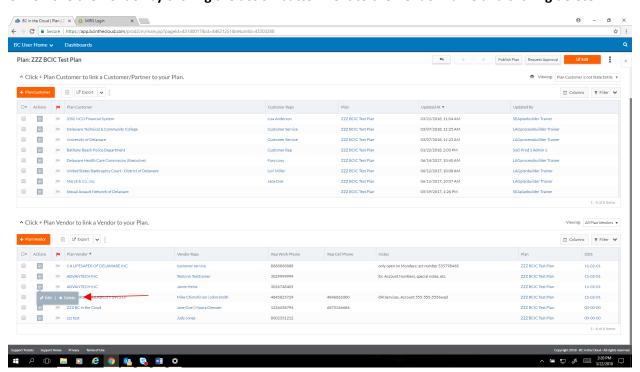

## Edit a Vendors information

# Step 1. Locate the Vendor that should be updated and click on the action button next to the vendor name.

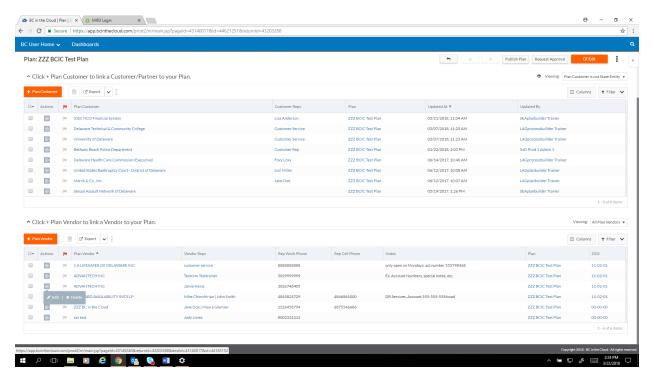

#### **Click Edit**

Note that there are some fields that come from First State Financials and are not editable and other fields such as Notes and Website that are editable.

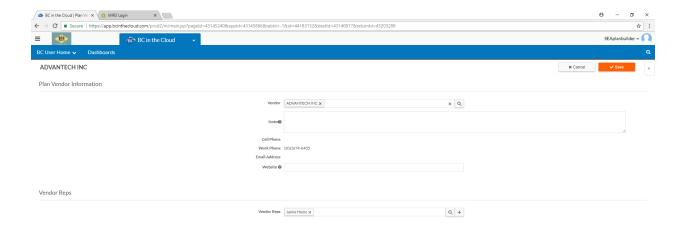

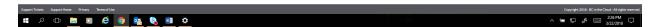

Step 2. If the vendor rep name has changed simply click the X next to the vendor rep name and assign/create a new vendor rep by following the Add Vendor Rep steps above.